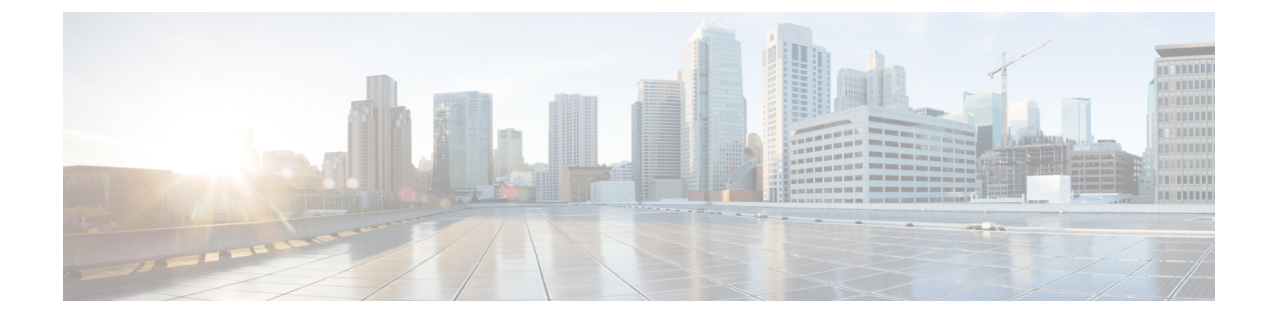

# 跨群集分机移动漫游

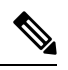

要部署跨群集分机移动漫游,您必须运行 Cisco Unified Communications Manager 12.0(1)SU1 的最低 版本。 注释

- 跨群集分机移动漫游概述, 第1页
- 跨群集分机移动漫游系统要求, 第2页
- 跨群集分机移动漫游登录, 第2页
- ILS 交互, 第4页
- 跨群集分机移动漫游任务流程, 第5页
- 跨群集分机移动漫游交互和限制, 第9页
- 不同类型的 Extension Mobility, 第10页
- 跨群集分机移动漫游故障诊断, 第10页

# 跨群集分机移动漫游概述

跨群集分机移动漫游让用户能够跨多个群集漫游以及拨打或接听呼叫,即使用户的主群集关闭。 此 功能利用群集间查询服务 (ILS) 在所有群集中复制 Extension Mobility 用户的目录号码。

当用户登录到漫游群集时,其电话会使用目录号码注册到漫游群集。 与访问群集中的电话注册到主 群集的跨群集分机移动 (EMCC) 不同,漫游功能允许用户在访问的群集中保留其注册。

#### 配置概述

要部署此功能, 您必须执行以下操作:

• 设置 ILS 网络 - ILS 用于跨群集同步目录号码。

有关配置 ILS 的详细信息,请参阅《Cisco Unified [Communications](https://www.cisco.com/c/en/us/support/unified-communications/unified-communications-manager-callmanager/products-installation-and-configuration-guides-list.html) Manager 系统配置指南》中的 "配置群集间查询服务"一章。

• 设置统一拨号方案 - 您需要跨 ILS 网络的统一拨号方案。

要设置拨号方案, 请参阅《Cisco Unified Communications Manager 系统配置指南》中的"配置拨 号方案"一章。

- 设备配置文件和用户信息必须在所有群集中同步。
- 配置 Extension Mobility。
- 配置您的 Extension Mobility 用户的漫游访问权限。

# 跨群集分机移动漫游系统要求

Cisco Unified Communications Manager 存在以下系统要求:

- Cisco Unified Communications Manager 版本 12.0(1)SU1 或更高版本。
- Cisco Extension Mobility 服务必须运行。
- 群集间查询服务必须运行。

# 跨群集分机移动漫游登录

#### 登录术语

下图描述了跨群集的 Extension Mobility 漫游中的主群集与漫游群集。

图 **1:** 主群集与漫游群集

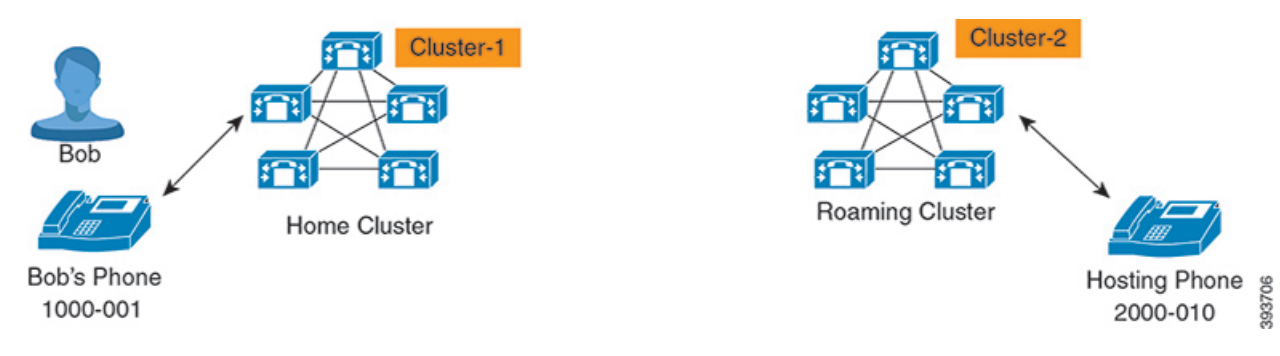

#### 主群集

主群集是一个群集,用户配置(例如用户设备配置文件、拨号方案)位于此群集中。

### 漫游群集

漫游群集是一个群集,用户可以在此群集中通过 Extension Mobility 登录到任何支持 Extension Mobility 的电话上, 就像在其主群集中一样。

#### 超级用户

超级用户是一位用户,与跨群集的标准 **EM** 漫游超级用户访问控制组相关联。 此用户具有从漫 游群集执行 Extension Mobility 登录的权限,并且可以发出或接收呼叫。

注释 无论用户登录的是哪个群集,都必须在所有群集中共享超级用户信息。

#### 登录流程

Cisco Unified Communications Manager 支持跨多个群集创建的超级用户的 Extension Mobility 登录。 漫游群集中的 Extension Mobility 登录允许超级用户访问其电话设置,例如线路显示、服务和拨号方 案。 超级用户可以从漫游群集发出或接收呼叫,方式与在主群集中相同。

图 **2:** 用户处于主群集时的呼叫流程

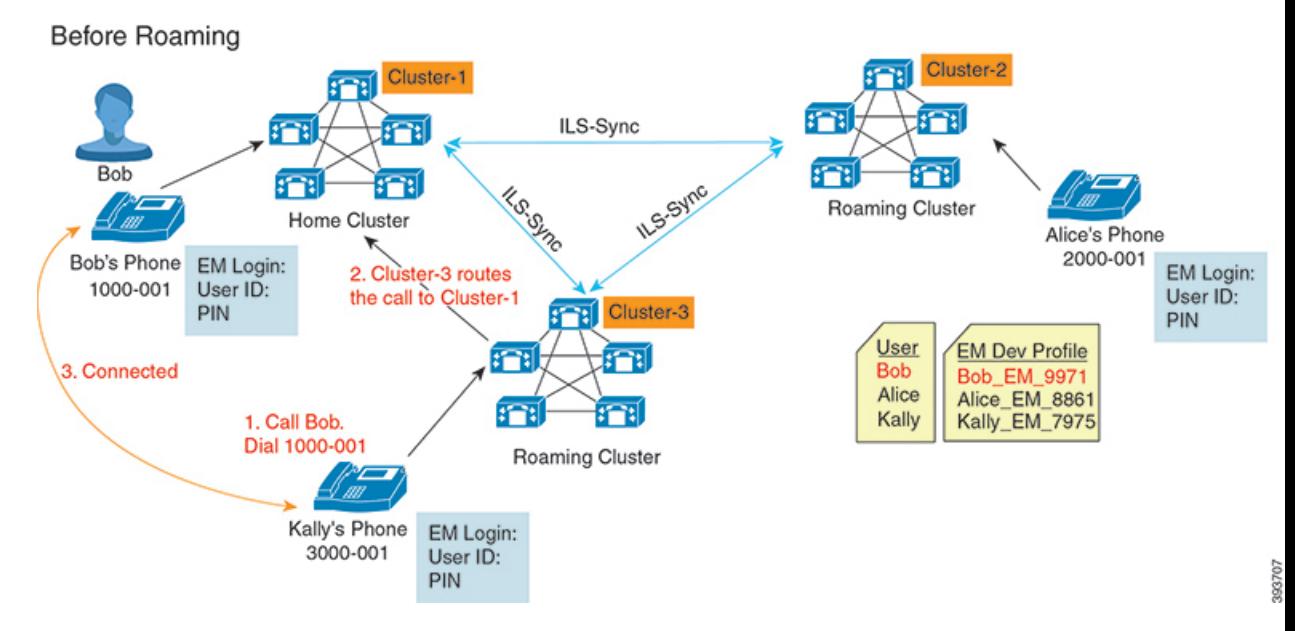

在上图中, 我们假设 Bob 的目录号码为 1000-001, Alice 的目录号码为 2000-001, Kally 的目录号码 为 3000-001, 他们分别向群集 1、2 和 3 注册。 Kally 拨打 Bob 的目录号码 1000-001 时, 群集 3 将 呼叫路由到群集 1, Bob 和 Kally 已连接。

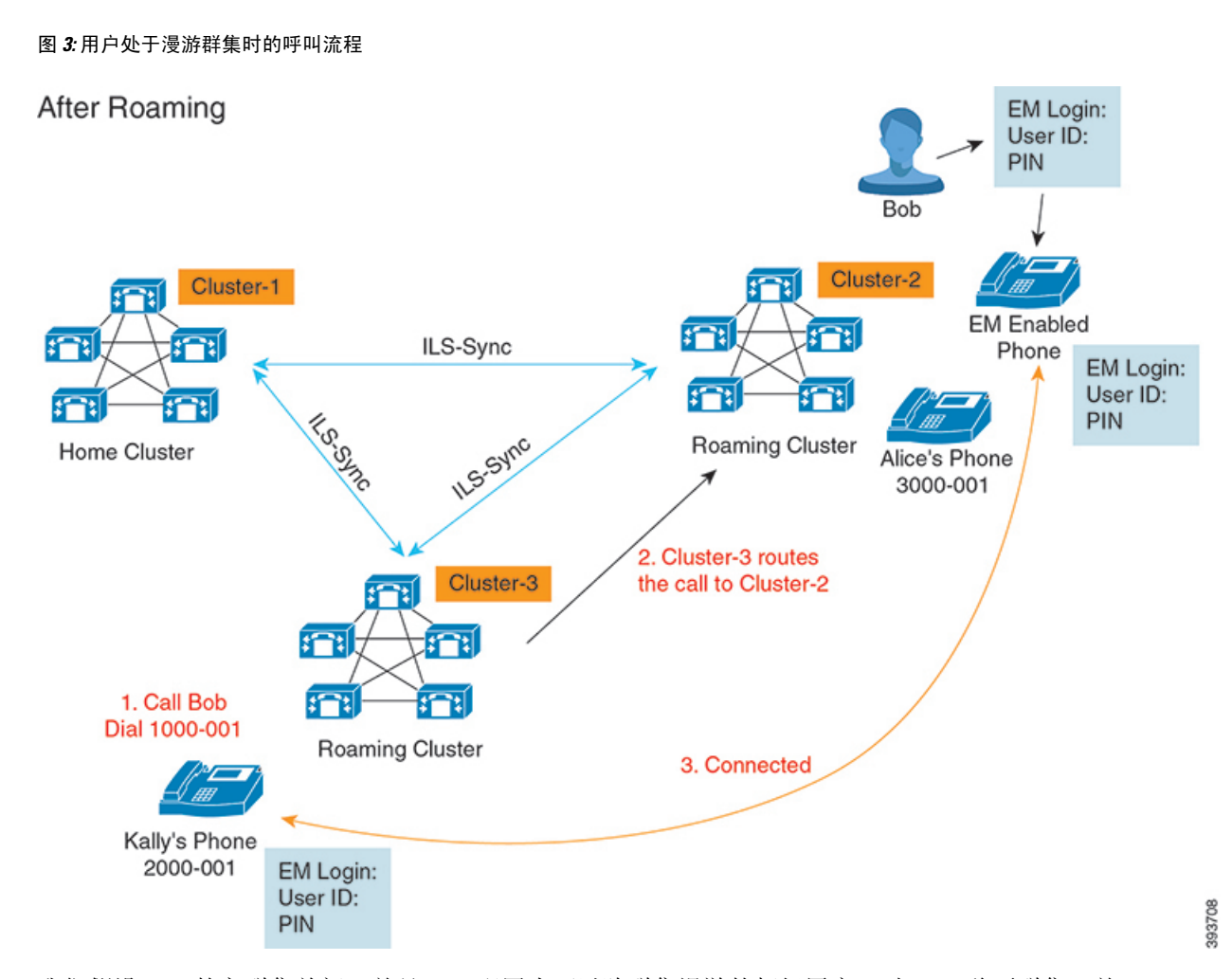

我们假设 Bob 的主群集关闭,并且 Bob 配置为可以跨群集漫游的超级用户。 当 Bob 移至群集 2 并 执行 Extension Mobility 登录时, 主机电话将重新注册到 Bob 的设置。登录成功后, 所有其他群集都 将使用 Bob 的新位置进行更新。 现在, Kally 拨打 Bob 的目录号码 1000-01 时, 群集 3 将呼叫路由 到群集 2, Bob 和 Kally 已连接。 同样, Bob 也可以通过拨打目录号码 3000-001 来呼叫 Kally。

注释

- 如果超级用户通过 Extension Mobility 登录到另一个群集,用户将从主群集自动注销。 如果群集 停止运行,它会等待直到群集从用户以前的登录注销。
	- 跨群集的 Extension Mobility 漫游支持多登录行为。因此,超级用户可以从同一群集中的多个设 备(而不是跨群集)登录。

# **ILS** 交互

在 Cisco Unified CM 管理中, 可以在一对群集中配置 ILS, 然后加入这些群集即可形成 ILS 网络。建 立 ILS 网络之后, 无需配置每个群集之间的连接, 即可将其他群集加入到网络中。

在发生 Extension Mobility 登录或注销时,ILS 同步会开始将可用信息更新到其他群集。

注释 将用户配置为超级用户会自动启动 ILS 同步,无论 ILS 的目录号码配置为何。

有关详细信息,请参阅《*Cisco Unified Communications Manager* 系统配置指南》的"配置群集间查 询服务"一章, 网址: [https://www.cisco.com/c/en/us/support/unified-communications/](https://www.cisco.com/c/en/us/support/unified-communications/unified-communications-manager-callmanager/products-installation-and-configuration-guides-list.html) [unified-communications-manager-callmanager/products-installation-and-configuration-guides-list.html](https://www.cisco.com/c/en/us/support/unified-communications/unified-communications-manager-callmanager/products-installation-and-configuration-guides-list.html)。

# 跨群集分机移动漫游任务流程

过程

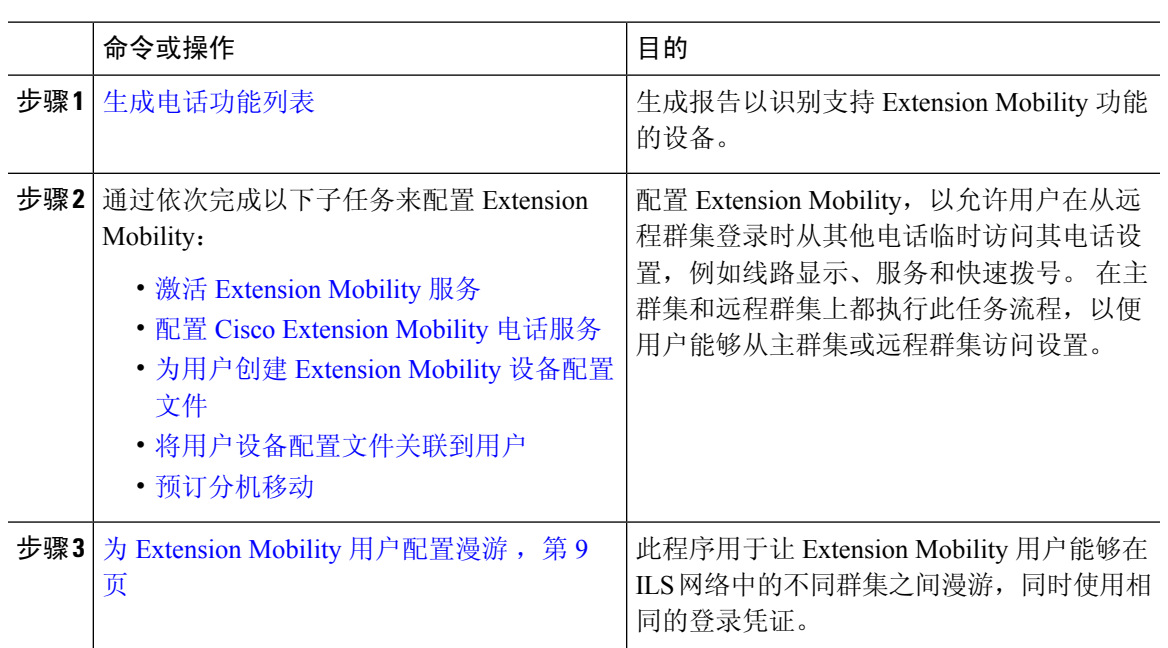

### 生成电话功能列表

生成电话功能列表报告,以确定哪些设备支持您要配置的功能。

过程

步骤1 从 Cisco Unified 报告, 选择系统报告。

- 步骤 **2** 从报告列表中,单击 **Unified CM** 电话功能列表。
- 步骤 **3** 请执行以下步骤之一:
	- 选择生成新报告(条形图图标)以生成一份新报告。

• 如果报告存在,选择 **Unified CM** 电话功能列表。

步骤 **4** 从产品下拉列表中,选择全部。

步骤 **5** 选择要配置的功能名称。

步骤 **6** 单击提交生成报告。

# 激活 **Extension Mobility** 服务

#### 过程

- 步骤 **1** 从 Cisco Unified 功能配置中,选择工具 > 服务激活。
- 步骤 **2** 从服务器下拉列表中,选择所需的节点。
- 步骤 **3** 激活以下服务:
	- a) Cisco CallManager
	- b) Cisco Tftp
	- c) Cisco Extension Mobility
	- d) ILS 服务
		- 注释 您必须选择发布方节点来激活 ILS 服务。

步骤 **4** 单击保存。

步骤 **5** 单击确定。

# 配置 **Cisco Extension Mobility** 电话服务

配置用户可以稍后预订以访问分机移动的分机移动 IP 电话服务。

#### 过程

- 步骤1 从 Cisco Unified CM 管理中, 选择设备 > 设备设置 > 电话服务。
- 步骤 **2** 单击新增。
- 步骤 **3** 在服务名称字段中,输入服务的名称。
- 步骤 **4** 在服务 **URL** 字段中,输入服务 URL。

格式为http://<IP Address>:8080/emapp/EMAppServlet?device=#DEVICENAME#。IP 地址 是在其中激活并运行 Cisco Extension Mobility 的 Unified Communications Manager 的 IP 地址。 可以是 IPv4 或 IPv6 地址。

示例:

http://123.45.67.89:8080/emapp/EMAppServlet?device=#DEVICENAME#

#### 示例:

http://[2001:0001:0001:0067:0000:0000:0000:0134]:8080/emapp/EMAppServlet?device=#DEVICENAME#

此格式允许用户使用用户 ID 和个人识别码登录。 您可以为已预订分机移动服务的 IP 电话用户配置 更多登录选项。 要配置更多登录选项,请按以下格式将 登录类型参数附加到服务 URL:

• 登录类型=DN 让用户能够使用主分机和个人识别码登录。

服务 URL 格式为: http://<IP Address>:8080/emapp/EMAppServlet?device=#DEVICENAME#&loginType=DN。

• 登录类型=SP 让用户能够使用自助服务用户 ID 和个人识别码登录。

服务 URL 格式为: http://<IP Address>:8080/emapp/EMAppServlet?device=#DEVICENAME#&loginType=SP。

• 登录类型=UID 让用户能够使用用户 ID 和个人识别码登录。

服务 URL 格式为: http://<IP Address>:8080/emapp/EMAppServlet?device=#DEVICENAME#&loginType=UID。

如果不将 登录类型 附加到 URL 末尾, 则显示的默认登录选项为用户 ID 和个人识别码。

- 步骤 **5** 在服务类型字段中,选择服务要配置到"服务"、"目录"还是"留言"按键。
- 步骤 **6** 单击保存。

# 为用户创建 **Extension Mobility** 设备配置文件

配置分机移动设备配置文件。 此配置文件充当一台虚拟设备,当用户登录到分机移动时,会映射到 一台物理设备上。 物理设备会呈现该配置文件中的特性。

#### 过程

步骤 **1** 从 Cisco Unified CM 管理中,选择设备 > 设备设置 > 设备配置文件。

步骤 **2** 请执行以下任务之一:

- 单击查找修改设置,然后从结果列表中选择现有的设备配置文件。
- 单击新增添加新的设备配置文件,然后从设备配置文件类型中选择一个选项。 单击下一步。
- 从设备协议下拉列表中选择一个设备协议并单击下一步。
- 步骤 **3** 配置字段。 有关字段及其配置选项的更多信息,请参阅联机帮助。
- 步骤 **4** 单击保存。
- 步骤 **5** 在关联信息部分,单击添加新目录号码。
- 步骤 **6** 在目录号码字段,输入目录号码并单击保存。

步骤 **7** 单击重置,然后按照提示操作。

### 将用户设备配置文件关联到用户

将设备配置文件关联到用户,这样他们就可以从不同的电话访问其设置。 将用户设备配置文件关联 到用户的方法与关联物理设备相同。

### $\mathcal{Q}$

可使用批量管理工具 (BAT) 一次性添加和删除 Cisco Extension Mobility 的多个用户设备配置文件。 请参阅Cisco Unified [Communications](https://www.cisco.com/c/en/us/support/unified-communications/unified-communications-manager-callmanager/products-maintenance-guides-list.html) Manager 批量管理指南。 提示

#### 过程

- 步骤1 从 Cisco Unified CM 管理中, 选择用户管理 > 最终用户。
- 步骤 **2** 请执行以下任务之一:
	- 单击查找修改现有用户的设置, 输入搜索条件, 然后从结果列表中选择现有用户。
	- 单击新增以新增用户。
- 步骤 **3** 在**ExtensionMobility**下方,找到您创建的设备配置文件,并将其从可用配置文件移动到受控配置文 件。

步骤 **4** 选中主群集复选框。

步骤 **5** 单击保存。

### 预订分机移动

为 IP 电话和设备配置文件预订分机移动服务,以便用户可以登录、使用和注销分机移动。

#### 过程

步骤1 在 Cisco Unified CM 管理中, 执行以下任务之一:

- 选择设备 > 电话,指定搜索条件,单击查找,然后选择用户要将其用于分机移动的电话。
- 选择设备 > 设备改置文件, 指定搜索条件, 单击查找, 然后选择您创建的设备配置 文件。
- 步骤 **2** 从相关链接下拉列表中,选择预订**/**取消预订服务,然后单击转至。
- 步骤 **3** 在选择服务下拉列表中,选择分机移动服务。
- 步骤 **4** 单击下一步。
- 步骤 **5** 单击开通.

步骤 **6** 单击保存并关闭弹出窗口。

# 为 **Extension Mobility** 用户配置漫游

此程序用于让 Extension Mobility 用户能够在 ILS 网络中的不同群集之间漫游,同时使用相同的登录 凭证。 要执行此操作,必须将选定的用户分配给跨群集的标准 **EM** 漫游超级用户访问控制组。

#### 开始之前

必须将 ILS 网络设置为使用 ILS 在整个群集中复制用户和登录信息。

#### 过程

- 步骤 **1** 从 Cisco Unified CM 管理中,选择用户管理 > 用户设置 > 访问控制组。
- 步骤 **2** 单击查找并在跨群集的标准 **EM** 漫游超级用户组。
- 步骤 **3** 单击将最终用户添加到组按键。 此时将显示查找并列出用户弹出窗口。
- 步骤 **4** 单击查找并选择您要为其提供漫游能力的所有用户。
- 步骤 **5** 单击添加选定项。

# 跨群集分机移动漫游交互和限制

#### 跨群集分机移动漫游交互

本部分列出了跨群集分机移动漫游与其他 Cisco Unified Communications Manager 管理组件之间的交 互。

- Extension Mobility
- 群集间查找服务 (ILS)

#### 跨群集分机移动漫游限制

本部分列出了跨群集分机移动漫游与其他 Cisco Unified Communications Manager 管理组件之间的限 制。

• 如果集线器 ILS 关闭, 则连接至其的分支将不会同步, 直到集线器恢复。

# 不同类型的 **Extension Mobility**

下表列出了 Cisco Unified Communications Manager 中可用的 Extension Mobility 功能的不同类型及其 差异。

|                      | 分机移动(EM)                          | 跨群集分机移动(EMCC)                                | 跨群集分机移动漫游                                |
|----------------------|-----------------------------------|----------------------------------------------|------------------------------------------|
| 说明                   | 允许用户从同一群集中<br>的其他电话暂时访问其<br>电话设置。 | 允许用户从另一个群集<br>中的电话访问其电话设<br>置。               | 允许用户使用自己的登<br>录凭证跨其他群集漫<br>游。            |
| 当用户登录到另一个群<br>集中的电话时 | 不适用                               | 远程群集电话注册到用<br>户的主群集, 访问主群<br>集中的设置。          | 漫游群集电话仅在漫游<br>群集中注册。                     |
| 群集间                  | 仅限单一群集                            | 多个群集                                         | 多个群集                                     |
| 配置                   | 仅限单一群集                            | 必须在主群集和用户访<br>问的每个群集中配置<br>EMCC <sub>o</sub> | 必须在所有群集中配置<br>Extension Mobility 漫<br>游。 |
| 用户信息                 | 仅限单一群集                            | 必须在所有群集中维<br>护。                              | 在所有群集中维护的超<br>级用户信息。                     |

表 **1:** 跨群集的 **EM**、**EMCC** 和 **Extension Mobility** 漫游之间的差异

# 跨群集分机移动漫游故障诊断

本部分提供 EMApp 和 EMService 错误代码的相关信息。

# 验证错误

问题 电话上出现"错误 201 验证错误"。

解决方法 用户应确保输入正确的用户 ID 和个人识别码;用户应与系统管理员确认用户 ID 和个人识 别码正确。

# 空白的用户 **ID** 或个人识别码

问题 电话上出现"错误 202 空白的用户 ID 或个人识别码"。 解决方法 输入有效的用户 ID 和个人识别码。

# 忙,请重试

问题 电话上出现"错误 26 忙,请重试"。

解决方法 检查并发登录和注销请求数量是否大于**Maximum Concurrent requests**(最大并发请求数) 服务参数。如果是,减少并发请求数。

要检验并发登录和注销请求数量,请使用 Cisco Unified 实时监控工具查看"分机移动"对象中的"进 行中的请求"计数器。有关详细信息,请参阅《Cisco Unified 实时监控工具管理指南》,位于: [http://www.cisco.com/c/en/us/support/unified-communications/unified-communications-manager-callmanager/](http://www.cisco.com/c/en/us/support/unified-communications/unified-communications-manager-callmanager/products-maintenance-guides-list.html) [products-maintenance-guides-list.html](http://www.cisco.com/c/en/us/support/unified-communications/unified-communications-manager-callmanager/products-maintenance-guides-list.html) 注释

### 数据库错误

问题 电话上出现"错误6 数据库错误"。

解决方法 检查是否存在大量请求。如果存在大量请求, "分机移动"对象计数器中的"进行中的请 求"计数器会显示较高的值。如果由于出现大量的并发请求,请求被拒绝,则"阻止的请求"计数 器也会显示较高的值。 收集详细的数据库记录。

# 禁用设备登录

问题 电话上出现"错误 22 设备登录被禁用"。

解决方法 验证您已选中电话配置窗口(设备 > 电话)中的启用分机移动复选框。

# 无设备名称

问题 电话上出现"错误 207 设备名称为空"。

解决方法 确认为 Cisco Extension Mobility 配置的 URL 正确。 有关详细信息, 请参阅"相关主题"部 分。

#### 相关主题

配置 Cisco [Extension](cucm_b_feature-configuration-guide-for-cisco14su2_chapter32.pdf#nameddest=unique_598) Mobility 电话服务

### **EM** 服务连接错误

问题 电话上出现"错误 207 EM 服务连接错误"。

解决方法 通过在"Cisco Unified 功能配置"中选择工具 > 控制中心 **-** 功能,检验 Cisco Extension Mobility 服务是否正在运行。

# 未找到主机

问题 电话上出现"找不到主机"错误消息。

解决方法 通过在"Cisco Unified 功能配置"中选择工具 > 控制中心 **-** 网络服务,检查 Cisco Tomcat 服 务是否正在运行。

### **HTTP** 错误

问题 电话上出现 HTTP 错误 (503)。

解决方法

- 如果在按服务按键时遇到此错误,请在"Cisco Unified 功能配置"中选择工具 > 控制中心 **-** 网 络服务,检查 Cisco IP 电话服务是否正在运行。
- 如果在选择 Extension Mobility 服务时遇到此错误,请在"Cisco Unified 功能配置"中选择工具> 控制中心 **-** 网络服务,检查 Cisco Extension Mobility 应用程序服务是否正在运行。

# 电话重置

问题 在用户登录或注销后,其电话会重置,而不是重新启动。

可能的原因 区域设置更改是重置的可能原因。

解决方法 无需任何操作。 如果与登录用户关联的用户区域设置或配置文件与区域设置或设备不同, 则成功登录后,电话将重新启动,然后重置。 之所以会发生这种情况,是因为重建了电话配置文 件。

### 登录后电话服务不可用

问题 登录后,用户发现电话服务不可用。

可能的原因 此问题发生的原因是,当加载到电话上时,用户配置文件没有与其关联的服务。

#### 解决方法

- 确保用户配置文件包含 Cisco Extension Mobility 服务。
- 更改用户所登录的电话的配置, 以包含 Cisco Extension Mobility。 电话更新后, 用户即可以访 问电话服务。

# 注销后电话服务不可用

问题 用户注销并且电话恢复为默认设备配置文件后,电话服务将不再可用。

解决方法

• 确认自动设备配置文件与电话配置之间的同步 (Synchronization Between Auto Device Profile and Phone Configuration) 企业参数设置为 **True**。

• 为电话预订 Cisco Extension Mobility 服务。

# 用户已在别处登录

问题 电话上出现"错误 25 用户已在别处登录"。

解决方法 检查用户是否登录到另一部电话。如果必须允许多点登录,请确保多点登录行为服务参数 设置为允许多点登录。

# 无用户配置文件

问题 电话上出现"错误 205 用户配置文件缺失"。

解决方法 将设备配置文件关联到用户。

I

当地语言翻译版本说明

思科可能会在某些地方提供本内容的当地语言翻译版本。请注意,翻译版本仅供参考,如有任何不 一致之处,以本内容的英文版本为准。